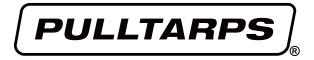

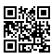

INSTRUCTIONS Pulltarps.com Tax-Exemption

## **Submitting your Tax-Exemption information**

Step 1: To submit your Tax-Exempt documentation, you'll need to sign in to your Reseller or Retail USER ACCOUNT, (Fig. 1A, B & C).

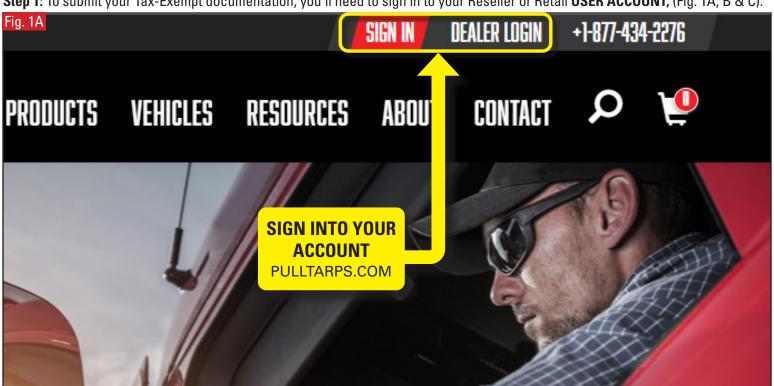

| DEALER LOGIN/REGISTER                   |     |
|-----------------------------------------|-----|
| LOGIN                                   |     |
| Username or email address *             | ••• |
| Password *                              | ••• |
| Log IN Remember me  Lost your password? |     |
| Reseller/Dealer Login                   |     |

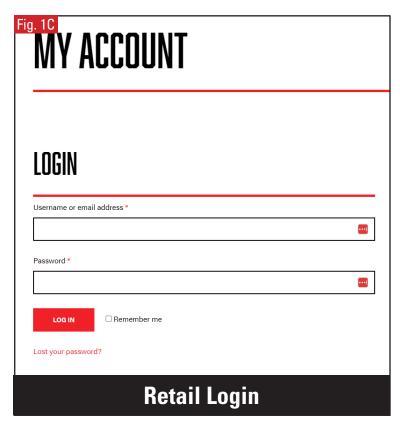

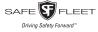

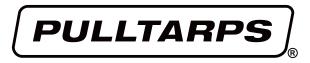

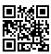

INSTRUCTIONS Pulltarps.com Tax-Exemption

## **Submitting your Tax-Exemption information**

Step 2: From your MY ACCOUNT page, navigate to the TAX EXEMPTION link and click to go to Tax Exemption page (Fig. 2).

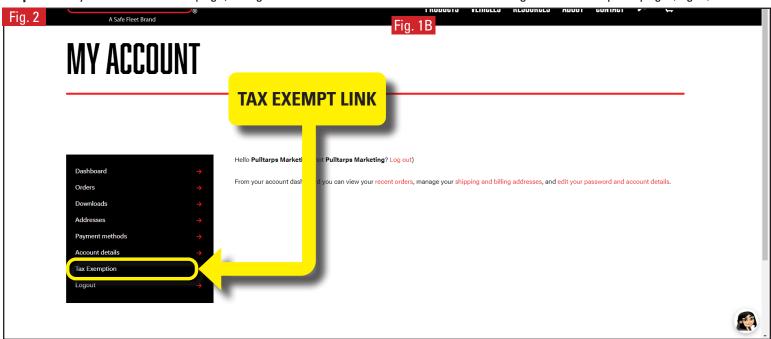

**Step 3:** Enter your Tax Number, Exemption Reason and then upload your Tax Certificate, then click **Submit Tax Info** (Fig. 3). **Note:** The approval process may take about 3-5 business days to complete. Once you've been processed, you'll receive and automatic notice if approved or declined. If approved, you'll be able to make purchases online with your Tax Exemption automatically applied to your order.

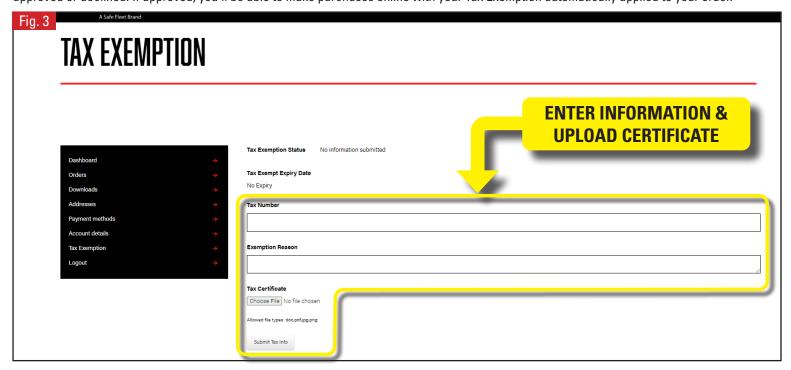

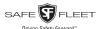

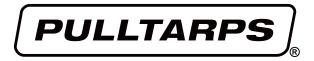

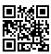

INSTRUCTIONS Pulltarps.com Tax-Exemption

## **Creating a User Account**

Step 1: If you're a Reseller/Dealer and don't have an online account, you'll need to download and complete the Pulltarps Account Profile Registration form, then submit it to our team (pt.marketing@safefleet.net) to register (Fig. 4).

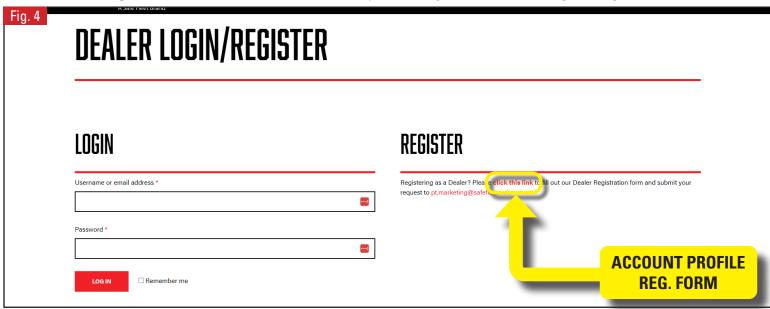

After your submission of the Account Profile Registration form, we'll create an online account for you in about 2-3 business days. Then you'll recieve an automatic notification that your account has been created, along with the login information. Now you can submit your Tax-Exempt documentation (Fig. 2).

**Step 2:** If you're not a Reseller/Dealer, then you can create an online in a few minutes (Fig. 5). All you need to do is enter your email and create a password, then you're all set up.

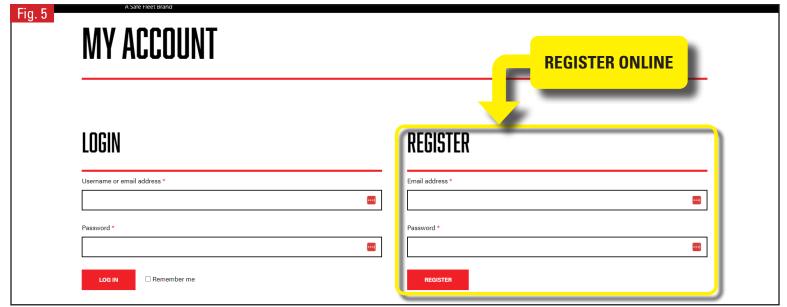

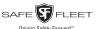